## **Stažení aplikace XnView**

Jednoduchý program na úpravu fotek XnView standard lze zdarma stáhnout například z webu slunecnice.cz. odkaz zde:

<https://www.slunecnice.cz/sw/xnview-standardexe/>

Velikost programu je 5,6MB, instalace probíhá v angličtině, ale po instalaci je možno zvolit češtinu.

Po instalaci se na ploše objeví ikona pro spuštění programu (nebo ji najdeš v položce všechny programy přes tlačítko start)

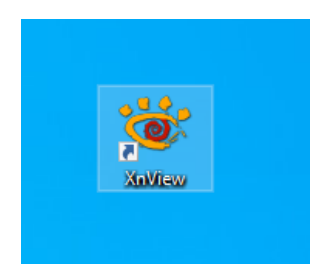

## **Základy ovládání aplikace pro úpravu fotografií XnView**

1. Po spuštění se objeví okno průzkumníka, ve kterém vybereš složku a označíš fotku (DLT), kterou budeš upravovat, např.

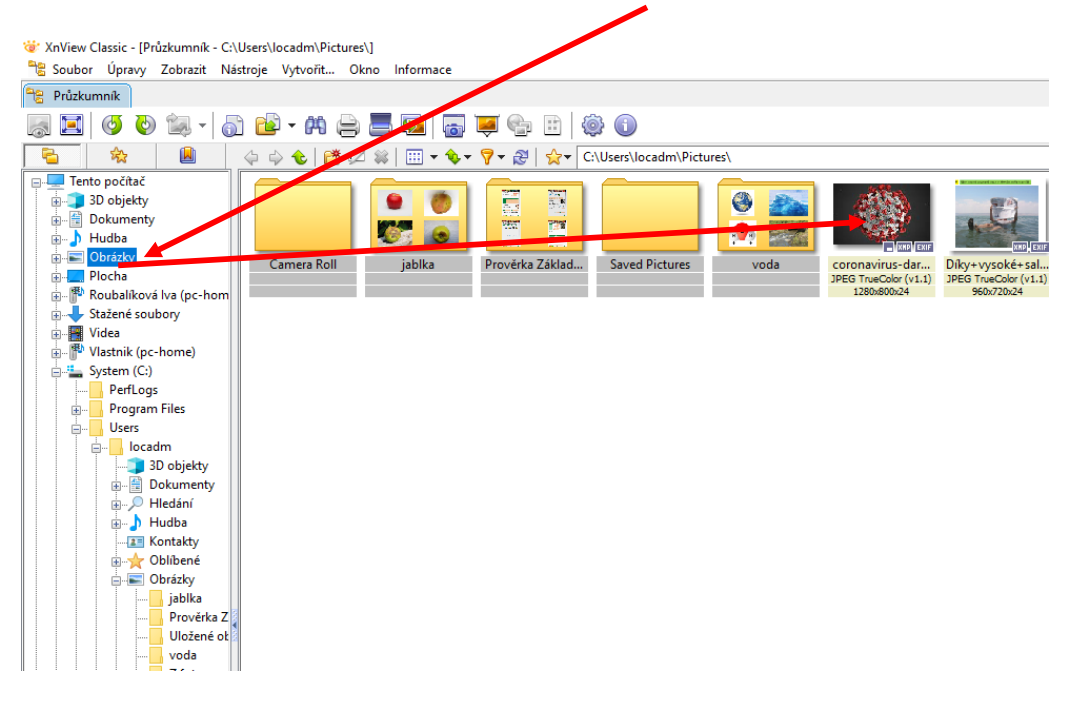

2. Nastavení poměrů stran při ořezávání fotek:

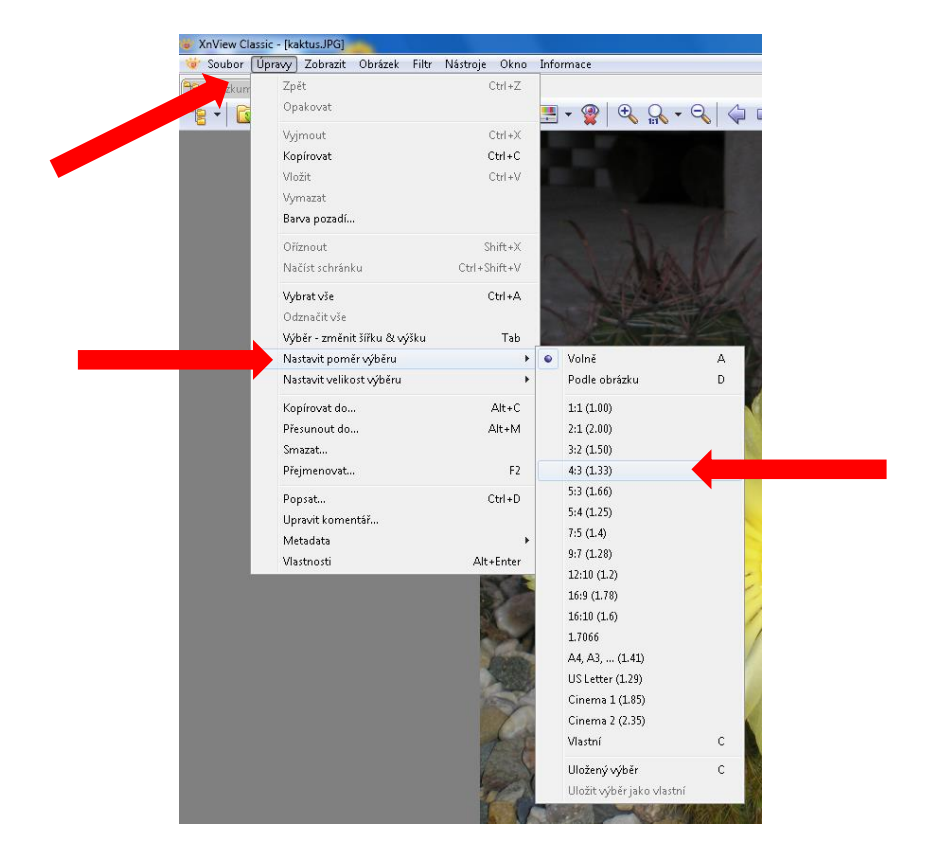

**Úpravy – nastavit poměr výběru – 4:3**

Změnit poměr stran ze 4:3 na 3:4 lze klávesou **Tab**

3. LT natáhnout výběr výřezu snímku + ikona **Ořez** fotka se ořízne

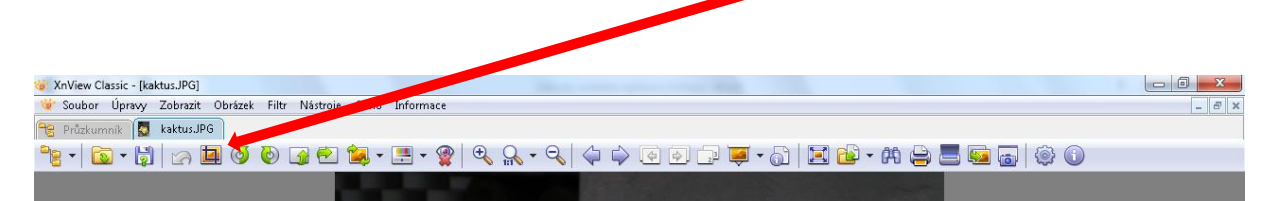

4. Zmenšení rozměrů fotky:

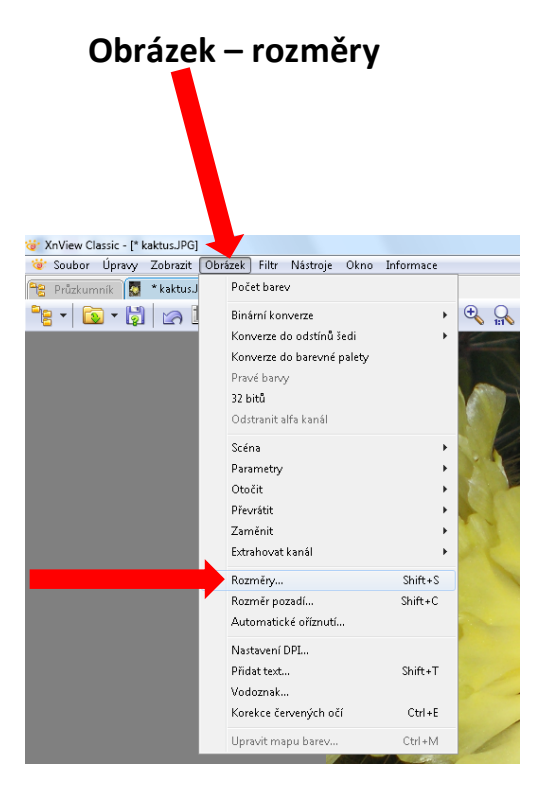

## šířka x výška **600x800 (800x600) zachovat poměr stran**

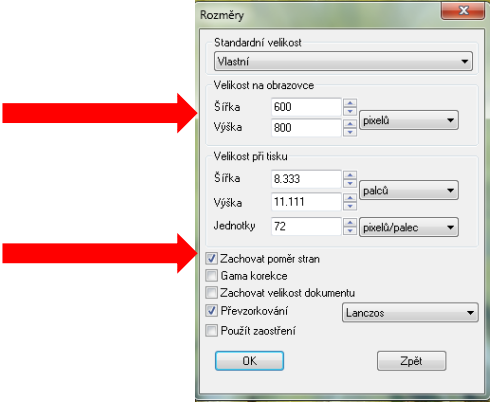

5. Uložení kopie fotky:

**Soubor – uložit jako**

**A je to!**

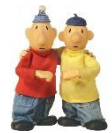